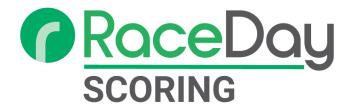

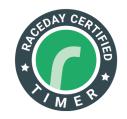

# RaceDay Scoring Certification Class

Tuesday, January 24th, 2023

Links to Class Materials

Video Link:

RaceDay Scoring Timer Certification - YouTube

Presentations:

Introduction Presentation
Certification Presentation

Links to Download Participants and Chip Read Files

Participant List
Chip Read File

Link to Quiz (Do not try to download - just follow the link and complete in browser)

Other Links

Information on RaceDay Scoring
Link to Schedule Further Training Session

# Certification Steps and Affiliated Help Articles

- 1. Create Timer Account if needed.
- 2. <u>Download RaceDay Scoring</u>
  - a. Verify you are on v3.3.25
- 3. Download Slide Deck to follow along
- 4. Download Participant List and Chip read File
  - a. Unzip both the list and chip read folders to an easily accessible spot
- 5. Creating a Race
  - a. Publish to RunSignup
  - b. Fill out Race details
    - i. Race Name [YOUR NAME GOES HERE] RaceDay Certification
      - 1. Replace the "Your name goes here" part with your actual name.
    - ii. Time Zone Your Time Zone
    - iii. Race Location Make something up
    - iv. Race URL Based on the Race Name add more characters if needed to make unique.
  - c. Fill out Event Information
    - i. Event Name 5k
    - ii. Event Type Run or Run/Walk
    - iii. Start Date/Time 04/04/2024
    - iv. Distance 5 Kilometers
- 6. Importing Participants from a CSV
  - a. Begin Participant Sync
  - b. Go to Participants Tab
  - c. Click Import
  - d. Click Start Import

### 7. Creating a File Type Stream

- a. Navigate to Streams
- b. Click Add Stream
- c. Fill out Stream Details
  - i. Stream Name MyLaps File Finish
  - ii. Stream Type File (Custom or Chip System Format)
  - iii. File Type MyLaps Readlite File
  - iv. Browse for Chip read Folder
    - 1. Make sure that you go all the way down extracting from a zip creates multiple folders sometimes.
  - v. Set File Extension txt
    - 1. No dot before the txt

- vi. Stream Type BibTag
- vii. Assign to Finish Timing Location
- viii. Adjust Stream Read Date 04/04/2024

#### 8. Create Timing Location

- a. Go to Timing Location Tab
- b. Click Settings on Finish Location
- c. Begin Collecting Finish Times after 04/04/2024 at 08:01:00.000 PM
- d. Occurrence Count 1

#### 9. Setup Scored Events

- a. Go to Scored Events Tab
- b. Click Quick Setup
- c. Fill in Scored Event Details
  - i. Name 5k
  - ii. Score by Clock Time
  - iii. Exclude Chip Time from Default Reports
  - iv. Included Events 5k
  - v. Actual Start Time 04/04/2024 7:44:00.013 PM
    - 1. More reading on Start Times (optional)
      - a. Start from <a href="Dashboard/PC clock">Dashboard/PC clock</a>
      - b. Start from chip system trigger record
      - c. Corral Starts

### 10. <u>Setup Top Finisher Categories</u>

- a. Go to Age Group Setup
- b. Click Top Finisher Categories
- c. Click Add Another Band
  - i. Add Description Overall
  - ii. Save
- d. Click Add Another Band
  - i. Add Description Masters
  - ii. Change Number of Winners to 1
  - iii. Save
- e. Click the x in top right (or esc key)

## 11. <u>Setup Age Groups</u>

- a. On Age Groups Setup
- b. Add 5 Year Age Ranges 10-79
  - i. Click Create Ranges
  - ii. Range Size 5
  - iii. Genders Female, Male
  - iv. Starting Age 10
  - v. Ending Age 79
  - vi. No. Winners- 3
  - vii. Insert Upper and Lower Age Groups Yes

#### 12. <u>Start Collecting Reads</u>

- a. Go to Dashboard
- b. Click Reads indicator in top toolbar
- c. Reads should come in.
  - i. If not, verify that the folder you are pointing to has the chip read file within it.
  - ii. Stop/start collecting reads if you need to change the folder you're pointing to.

### 13. <u>View Reports</u>

- a. Go to Reports Tab
- b. Click name of Report

### 14. Publish Results to RunSignup

- a. In Reports Tab
- b. Locate Overall Report
- c. Click Auto Save
- d. Click Plus Icon under RunSignup Results
- e. Click Add Stream
- f. Click Save Settings
- g. View results on RunSignup using Live Results dropdown

#### 15. Take Quiz

- 16. Submit Race File for Review.
  - a. Click the "Get Help" link in the top right-hand corner of the app.